# 中国铁路青藏集团有限公司 2022 年公开招聘普通高校毕业生 线上面试考生操作手册

## 一、准备工作

入围面试人员需要在面试前准备好面试当天需要使用的设备,并提 前完成调试工作。

# 1.1 设备准备

#### 硬件 いっしん しゅうしょう しんしゃく かんしょう

一台台式机或笔记本电脑或苹果笔记本。

# 操作系统

(推荐)Microsoft Windows 7 SP1

(推荐)Microsoft Windows 10

Microsoft Windows Vista SP1

Microsoft Windows 8/8.1

Mac OS 10.15 及其以上

# 浏览器

谷歌浏览器(版本 75 及其以上),可以访问此链接下载最新版浏览 器:https://www.google.cn/chrome

# 显示器

屏幕可用分辨率至少 1200×600。

#### 网络 医心包 医心包 医心包 医心包的 医心包的

能够访问互联网的网络环境,推荐使用有线网络。如果使用 Wi-Fi 环境,需要确保无线信号良好。

#### 第 1 页 共 20 页

网络带宽: 打开常用视频网站(如优酷、腾讯视频、爱奇艺等)能 正常播放视频。

#### 其他硬件

摄像头,支持外接 USB 摄像头

麦克风

扬声器

手机 しゅうしょう しゅうしょう しんしゅう しんしゅう しんしゅう

一台安装有微信 7.0 及其以上的智能手机,并能上网。

重要说明:

1)面试时,摄像头需要能够拍摄到入围面试人员本人,需要确保前 置摄像头可用。

2)建议使用电脑设备(如笔记本电脑)自带的麦克风和扬声器进行 面试。请避免使用外接麦克风、扬声器,以免被判定违纪或影响视频录 制效果。

3)在屏幕分辨率达标的情况下,如果无法正常显示网站内容,请检 查显示缩放是否设置超过 100%。

4)如果在苹果笔记本上安装 Windows,扬声器、麦克风 和/或 摄 像头可能会出现不兼容的情况,请务必确保摄像头、麦克风和扬声器可 用,并在面试前完成设备调试。

5)手机将用于实人认证相关环节(针对部分证件类型),同时作为 副视角架设,请确保有充足的电量,并能上网。

1.2 设备调试

视频面试需要开启摄像头、麦克风和扬声器,在面试前应当做好调 试准备工作。面试系统提供相应的设备调试环境,入围面试人员登录面

#### 第 2 页 共 20 页

试系统即可进行设备调试。

# 1.2.1 调试摄像头

入围面试人员打开面试系统后,在登录页面(中间右下方)可看到 调试设备的按钮,如下图所示。考生可以点击"调试设备"按钮打开调 试页面。

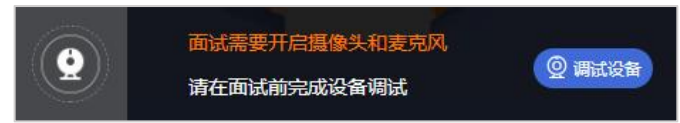

注意事项:在点击调试设备前,请确保摄像头、麦克风已连接。同 时,没有其它应用程序正在使用摄像头和麦克风。

如果首次使用,系统会弹出设备授权框,系统会显示如下图所示的 提示信息。

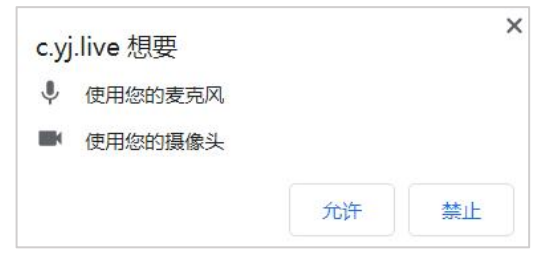

您需要在左上角弹出的授权框中点击"允许"按钮。在摄像头和麦 克风允许访问后,您可以看到视频画面,如下图所示。

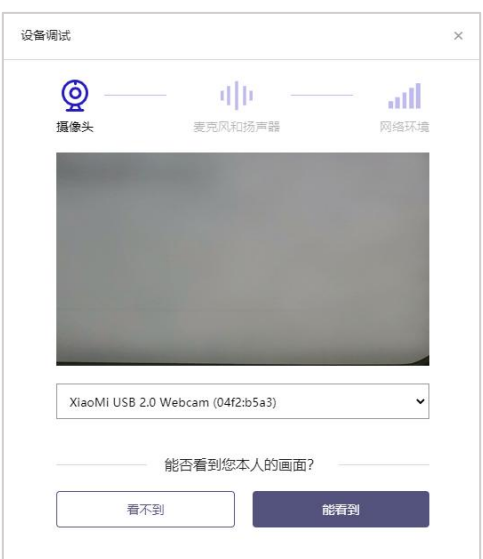

第 3 页 共 20 页

如果能看到实时画面,那说明摄像头已可以正常使用。如果无法看 到实时画面,请检查摄像头是否已正确连接,或者摄像头是否可以正常 使用。

注意事项: 请使用能拍摄到您本人画面的摄像头进行调试。

#### 1.2.2 调试麦克风和扬声器

完成摄像头调试后,可以对麦克风和扬声器进行调试。

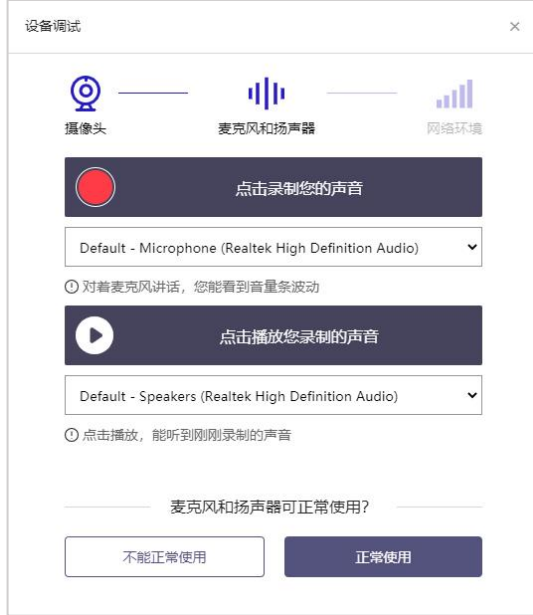

调试分为两步,先录音,后回放,具体步骤如下。

第一步录音: 点击红色圆圈按钮(录制按钮)开始录制。录音框下 方会有红色倒计时进度,倒计时结束后自动停止录音, 也可以手动点 击红色方块手动结束录音。同时录音框中会有类似进度条,进度条会有 深浅,表示声音响亮程度。可以对着麦克风的方向说话,如大声数数,1、 2、3、4、5。

第二步回放:录音结束后,点击下方的播放按钮。此时可以回放刚 才的录音,如果能听到声音就表示麦克风和扬声器正常。如果无法听到 录音,请检查麦克风和扬声器是否可以正常使用,或者扬声器未静音。

#### 第 4 页 共 20 页

# 1.2.2.1 摄像头和麦克风被屏蔽如何解决?

如果未授权面试系统使用摄像头和麦克风,将看到如下图所示的提 示信息。

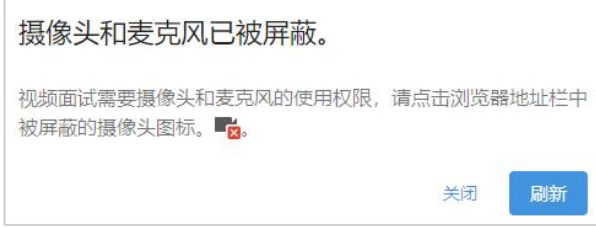

请根据提示信息上的操作指令开启摄像头和麦克风,开启后可以点 击"刷新"查看。

1.2.2.2 Windows 10 或 Windows 8/8.1 中摄像头和麦克风被屏蔽 如何解决?

如果操作系统为 Windows 10 或 Windows 8/8.1,根据 1.2.2.1 节 中的步骤操作后依然无法解决,请尝试以下步骤。

1)点击"开始"菜单 → 打开"设置"。

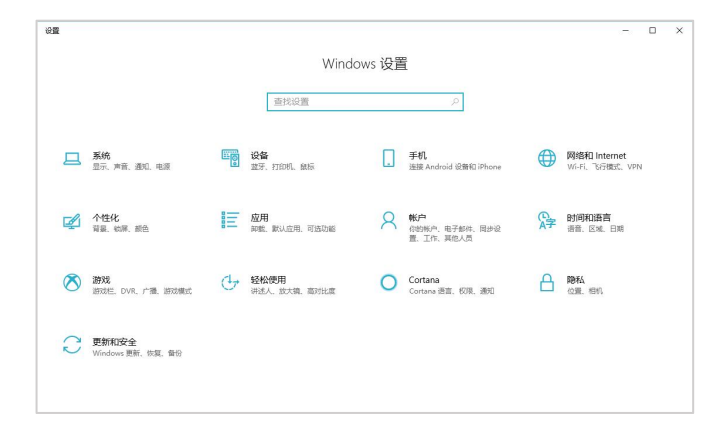

2)点击"隐私" → 点击左侧菜单"相机"。

#### 第 5 页 共 20 页

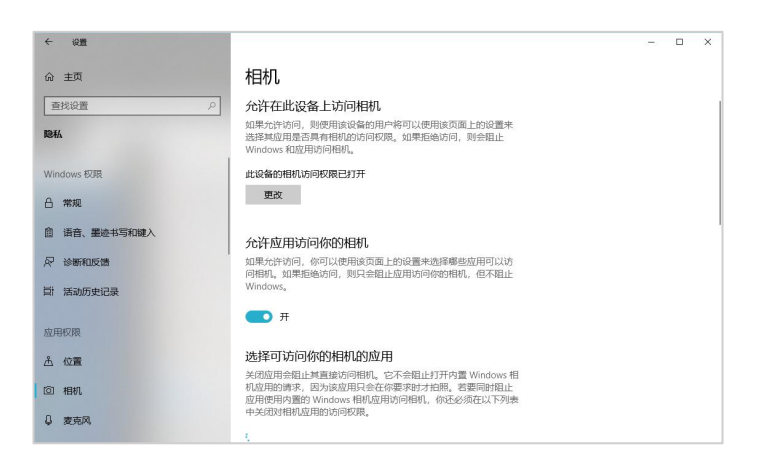

确保"允许在此设备上访问相机"已打开,若未打开,请点击"更 改"按钮来打开。

确保"允许应用访问你的相机"已打开,若未打开,请打开对应的 开关。

确保"允许桌面应用访问你的相机"已打开,若未打开,请打开对 应的开关,如下图所示。

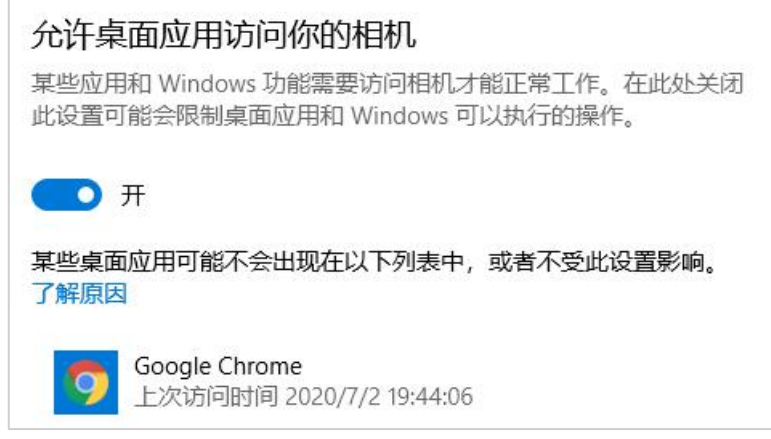

3)点击左侧菜单"麦克风"。

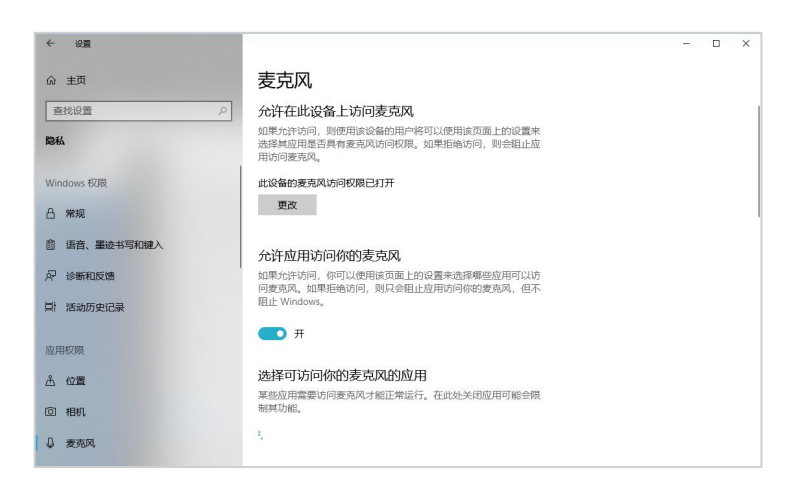

确保"允许在此设备上访问麦克风"已打开,若未打开,请点击"更 改"按钮来打开。

确保"允许应用访问你的麦克风"已打开,若未打开,请打开对应 的开关。

确保"允许桌面应用访问你的麦克风"已打开,若未打开,请打开 对应的开关,如下图所示。

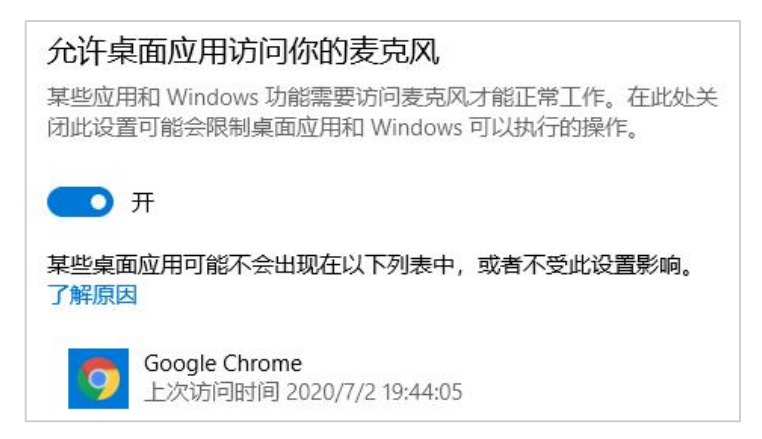

# 1.2.2.3 切换摄像头、麦克风、扬声器

如果具有多个摄像头和/或麦克风和/或扬声器,可以根据需要在设 备间进行切换。

1.2.3 检测网络环境

完成麦克风和扬声器调试后,需要检测网络环境。

#### 第 7 页 共 20 页

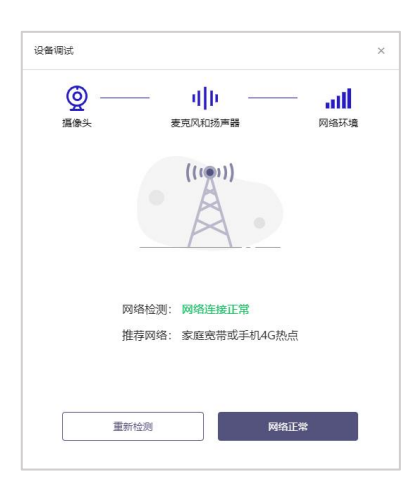

如果网络检测结果为"网络连接正常",则表明可以正常进行面试, 否则无法正常面试。

# 1.2.3.1 视频面试对网络有什么要求?

1)网络带宽:无特殊情况下,网络下行带宽≥10Mbsp 且上行带宽 ≥ 2Mbps,通常 4G 网络环境可满足带宽要求。

2)请确保调试环境与正式面试时的环境一致。

3)尽可能不要使用单位电脑,特别是加入单位 Windows 域中的电脑。

4)尽可能在家或使用 4G 热点的参加面试。

5)建议使用有线网络。如果使用无线网络,则务必确保无线信号良  $\sqrt{1 + \frac{1}{2}}$ 

6)不要使用的公共无线网络,如机场、火车站等地提供的免费 Wi-Fi。

#### 1.2.3.2 网络检测异常如何解决?

遇到网络检测结果为异常时,按以下步骤进行解决。

1)确认当前环境是否为面试当天的环境。如果不是则需要更换环境 后重新检测。重要说明:如果设备调试环境与面试当天环境不一致时, 即使网络检测通过,也无法确保面试当天的网络正常。

2)确定是否在单位。一些单位,特别是大型企业的网络很可能会屏 蔽某些端口。如果能使用浏览器打开百度页面,只能证明当前网络环境

#### 第 8 页 共 20 页

没有限制打开网页(80/443 端口),但视频面试时还需要使用其它端口。 此时, 建议使 4G 热点或更换场地来解决。

3)如果不在单位或者更换 4G 热点后依然异常,确定是否使用的是 单位电脑。如果使用了单位电脑,则设备可能处于单位 Windows 域环境, 一些单位的域会限制访问某些端口,此时建议更换一台非单位电脑来解 决。

# 二、面试当天

# 2.1 准备工作

面试当天,入围面试人员需要提前准备好以下各项工作。

1)一台台式机或笔记本电脑,具体设备要求参见 1.1 节。

2)根据报名时的证件类型,准备对应的身份证件原件。

注意事项:如果使用笔记本电脑,请使用电源,以防电池耗尽影响 面试。

#### 2.2 面试流程

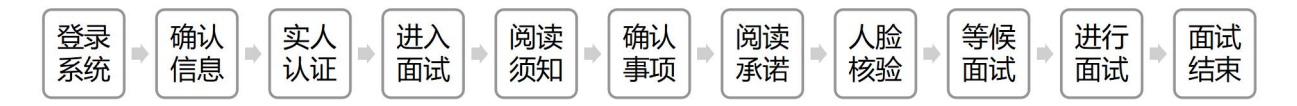

# 2.2.1 登录系统

入围面试人员需要使用谷歌浏览器登录,面试地址详见面试公告。

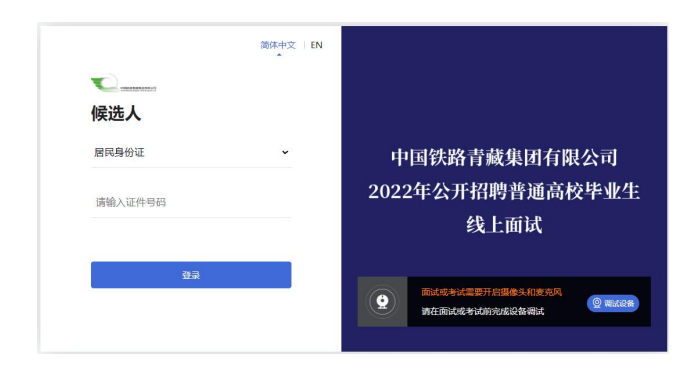

#### 第 9 页 共 20 页

请根据报名时的证件号码,选择证件类型,输入证件号码,完成输 入后点击"登录"按钮。

# 2.2.2 确认信息

入围面试人员核对信息无误后点击"正确"按钮,如果信息有错误, 需要点击"错误"按钮,并尽快联系主办方。

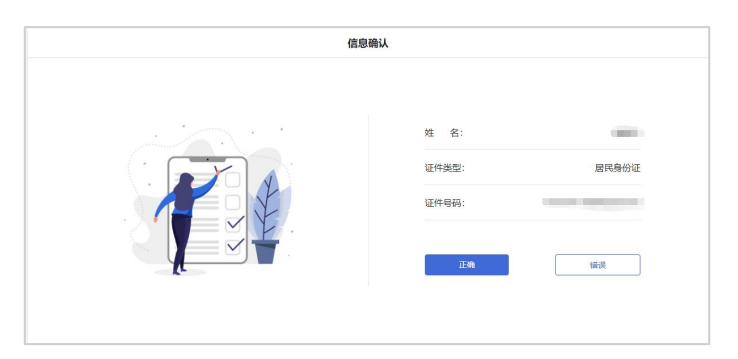

# 2.2.3 实人认证

证

考生首次进入面试系统,需要进行实人认证。实人认证流程如下图 所示。

1)使用"居民身份证"的考生可以使用电脑或手机完成实人认证

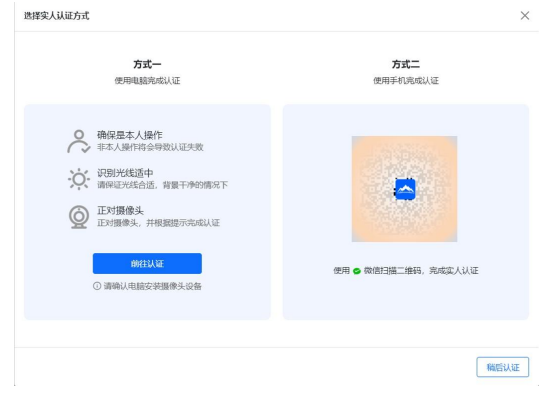

2)选择方式一(使用电脑完成认证),请根据系统提示操作实人认

录制时 请连续眨眼 已知晓,开始<del>录</del>制

#### 第 10 页 共 20 页

选择方式二(使用手机完成认证),请使用本人手机打开微信 7.0 (及以上),通过"扫一扫"功能扫描页面中显示的二维码,并按手 机提示进行认证操作。

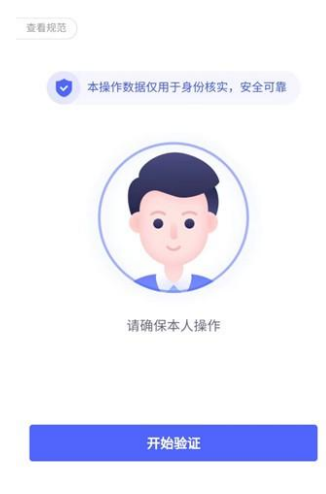

请考生务必在面试前完成实人认证,未完成实人认证或者实人认证 失败的考生将无法进入面试。

# 2.2.4 进入面试

入围面试人员在实人认证后,将看到"我的面试"列表。在此列表 中将显示所有我最近 15 天内所有的面试。通常情况下,入围面试人员只 会看到一场面试,若有面试模拟测试场次请注意区分。

找到对应的面试,然后点击该面试右侧的"进入面试"按钮。

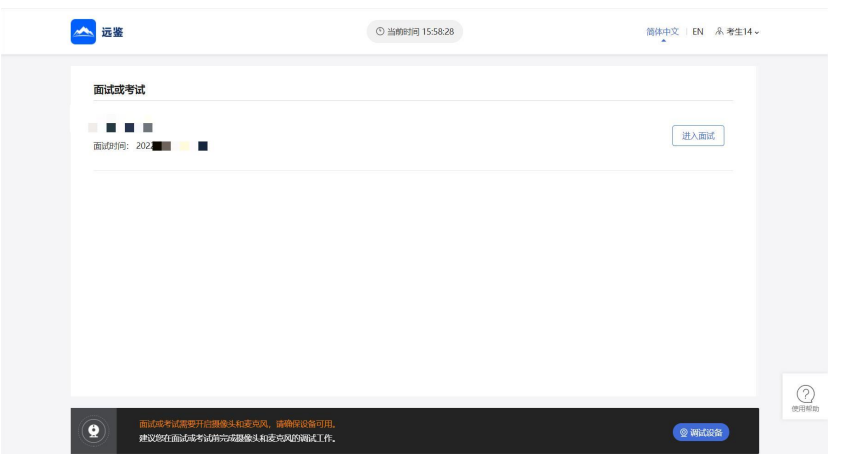

第 11 页 共 20 页

# 2.2.5 确认事项

进入面试,在面试步骤页面上可以看到"确认事项",点击"确认 事项"可以查看到副视角对手机设备的要求。

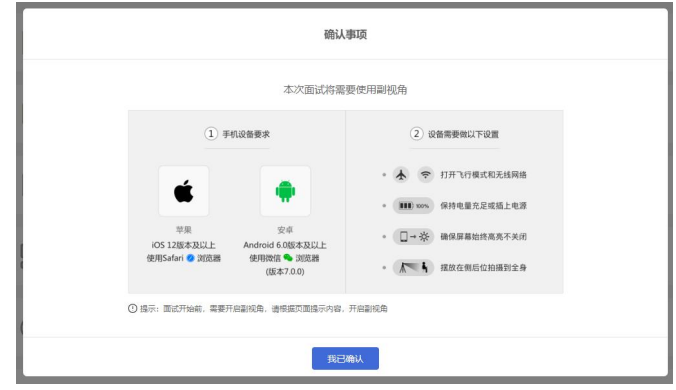

# 2.2.6 查看须知

完成确认事项后,须查看面试须知,点击"阅读须知"按钮将显示 面试须知内容。请认真阅读面试须知,完成后点击"我已认真阅读"按 钮。

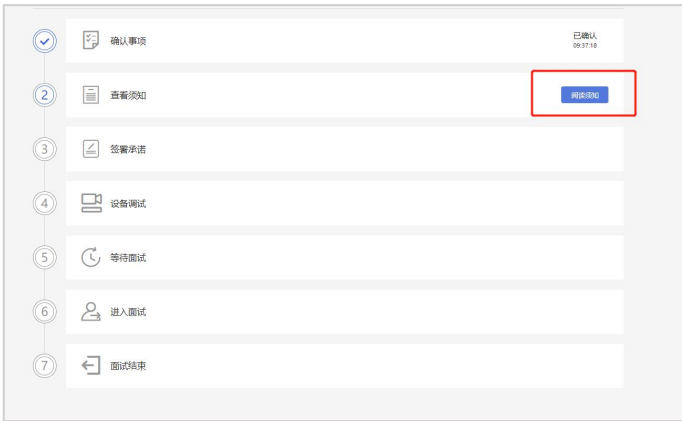

# 2.2.7 签署承诺

须知查看并确认后,须签署承诺书,点击"阅读承诺"按钮将显示 承诺书,请认真阅读承诺书内容,勾选我已认真阅读并点击"我承诺遵 守上述相关规定"按钮。

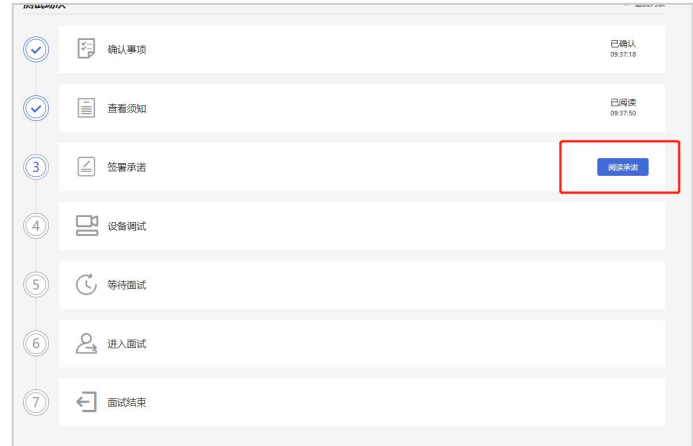

# 2.2.8 设备调试

完成人脸核验后需要进行设备调试,点击"设备调试"按钮,根据 要求完成设备调试。

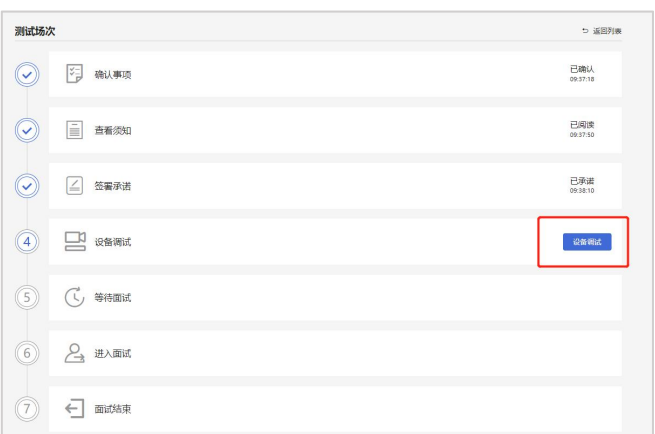

# 2.2.9 等待面试/开启副视角

在等待面试开始前,考生需要开启副视角。请按规定的时间提前开 启副视角。

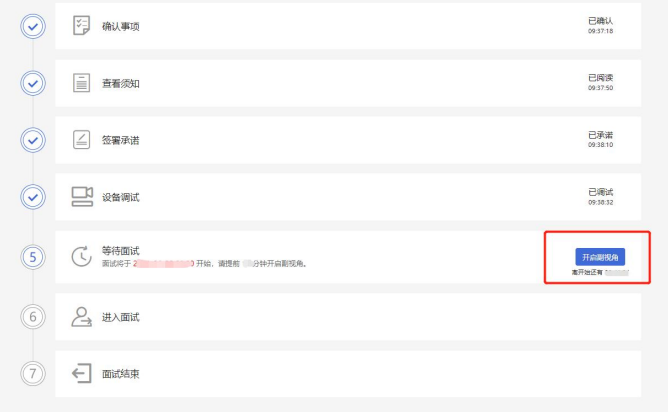

# 第 13 页 共 20 页

首先,考生点击"开启副视角"按钮,点击后显示如下图所示界面。

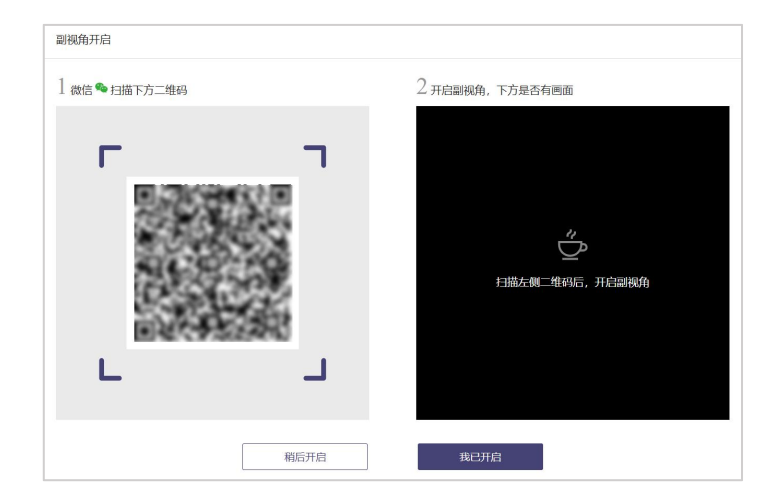

然后,如果考生使用苹果手机,需要使用系统中自带的"相机"应 用扫描界面中显示的二维码。如果考生使用安卓手机,需要使用手机打 开微信 7.0(及以上),通过"扫一扫"功能扫描界面中显示的二维码。

扫码成功后,手机上会显示如下图所示页面,考生需要按照页面上 的说明设置。

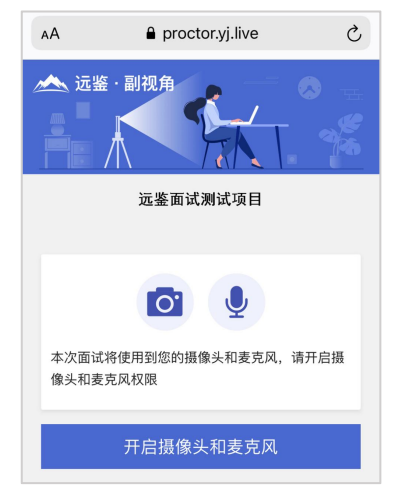

考生开启副视角后,需要按照页面上的说明进一步进行设置。

1)首先需要点击"开启摄像头和麦克风"按钮,点击按钮可能会询 问是否允许使用摄像头和/或麦克风,请务必选择允许使用。

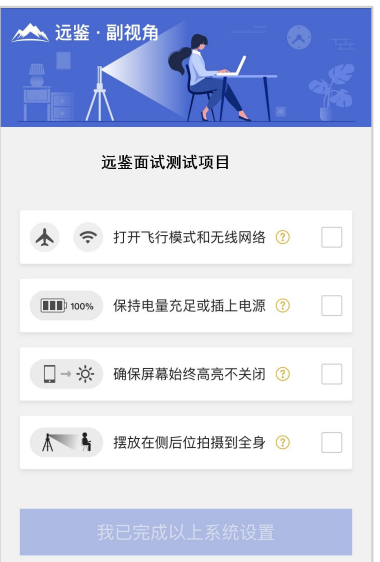

2)接下来考生需要确认如上图所示的四个注意事项,并逐个点击确 认,确认后每条事项后面的方框会被打上勾。如果需要帮助,可以点击 每条事项中的问号图标,点击后将会显示具体说明和操作步骤。

3)需要特别注意是,在面试过程中考生不得使用该手机。同时,手 机应当按如下图所示进行摆放。

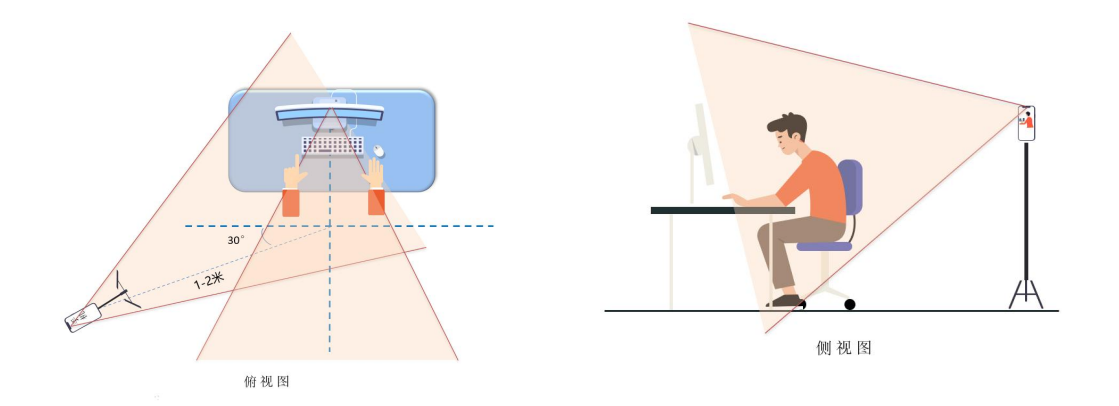

4)完成以上事项确认和设置后,点击"我已完成以上系统设置"按 钮。点击按钮可能会询问是否允许使用摄像头和/或麦克风,请务必选择 允许使用。

5)在新打开的页面中,考生可以点击"开启"按钮右侧的相机图标 来切换手机的前置或后置摄像头,调整好摄像头并摆放好手机后,点击 "开启"按钮。

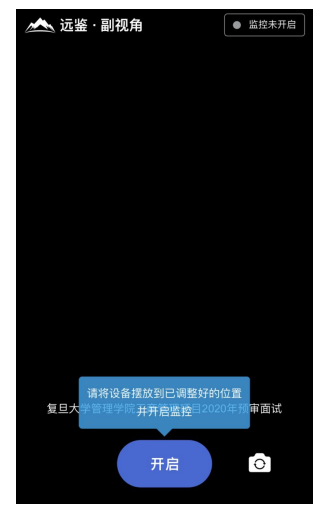

6)开启后,页面底部的蓝色开启按钮会变成红色的"关闭"按钮, 同时页面右上角会显示"监控开启中"。

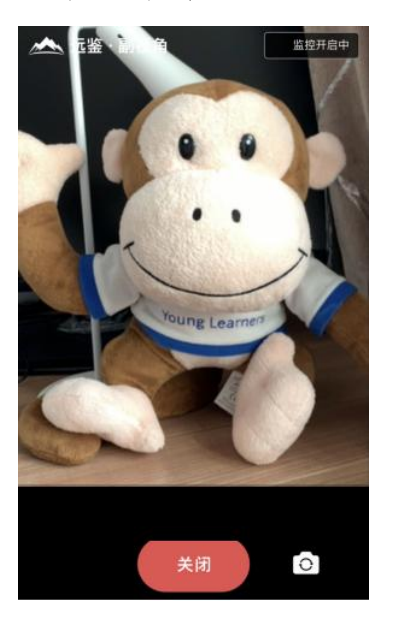

7)此时,可以返回电脑端查看效果,如果不符合要求需要重新调整, 直到符合摆放要求。完成后在电脑端点击"我已开启"按钮,至此,副 视角已完成所有设置并开启。

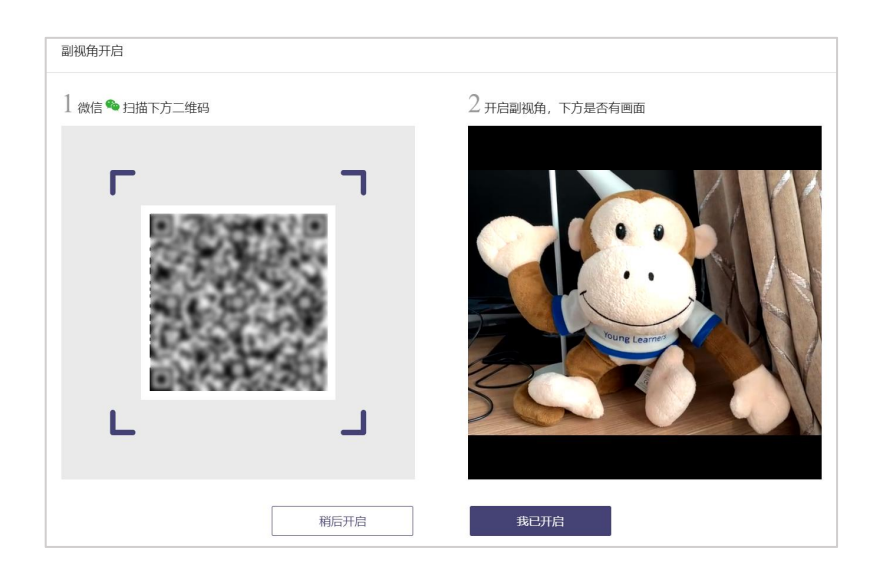

8)面试结束后,考生可以点击"关闭"按钮结束。

9)在面试过程中,如果提示"副视角未开启,请开启副视角"请点 击"未开启"或"开启副视角",点击后会显示副视角的相关信息,根 据页面提示即可完成副视角开启和设置。

# 2.2.10 进入面试

根据页面上显示面试时间,请入围面试人员提前进入面试间等待。

# 倒计时 。<br>单角针时选束后,点击"开始的话"进入周试的

# 2.2.11 等待面试

入围面试人员须认真阅读等候界面的注意事项,待倒计时结束,入 围面试人员点击蓝色"开始面试"按钮进入面试,倒计时结束后,请在 系统规定时间内点击"开始面试",时间截止则无法开始面试。点击开 始面试之后会出现人脸核验环节,人脸核验通过后进入作答页面。

#### 第 17 页 共 20 页

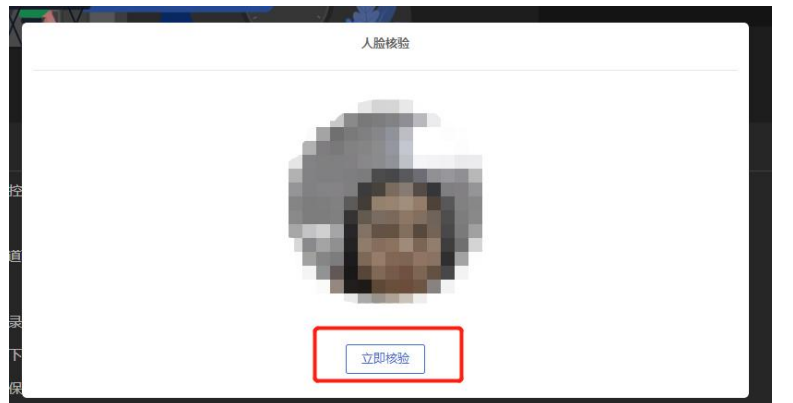

# 2.2.12 进行面试

开始面试后,根据面试试题要求,回答面试试题。

本次面试需逐题作答,进入下一题后不可返回上一题,每题有 2 次 录制机会(即可作答 2 次),但整场面试时长仍为设定时间(包含作答 时间和系统提交时间),请以右上角剩余时间为准,屏幕下方的录制时 间仅供参考,请考生自主把控作答时间,右上角剩余时间为 0 时,系统 将自动收卷。

第一题:点击"开始录制",根据题目要求回答问题(答题前有 3 秒钟倒计时),本题有 3 分钟录制时间(供参考),包含思考和答题时 间,请考生自主安排,并关注右上角剩余时间。

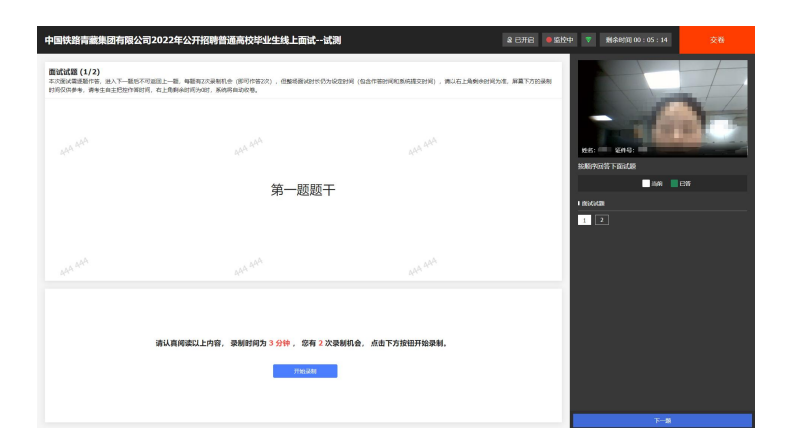

本题回答结束,点击"完成录制",等待录制的答题结果回收(如 答题时间结束,自动结束答题)。

#### 第 18 页 共 20 页

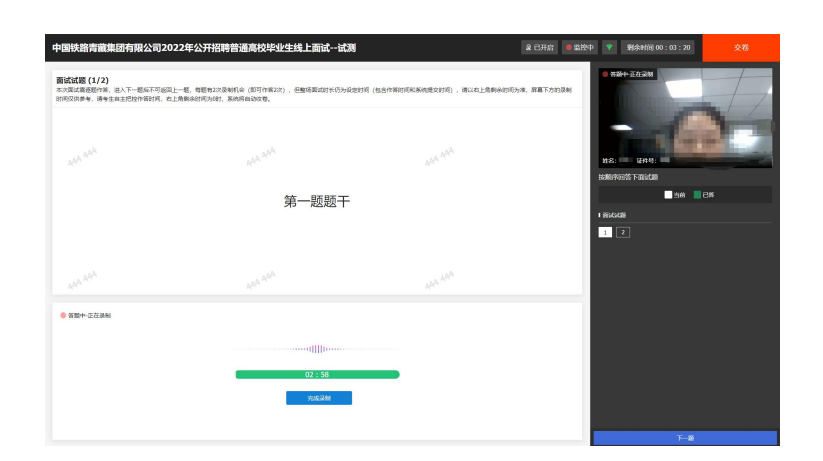

如需重新录制可点击"重新录制",注意:重新录制会清除首次作 答记录,请考生可根据答题情况和剩余时间综合考虑是否需要重新录制。

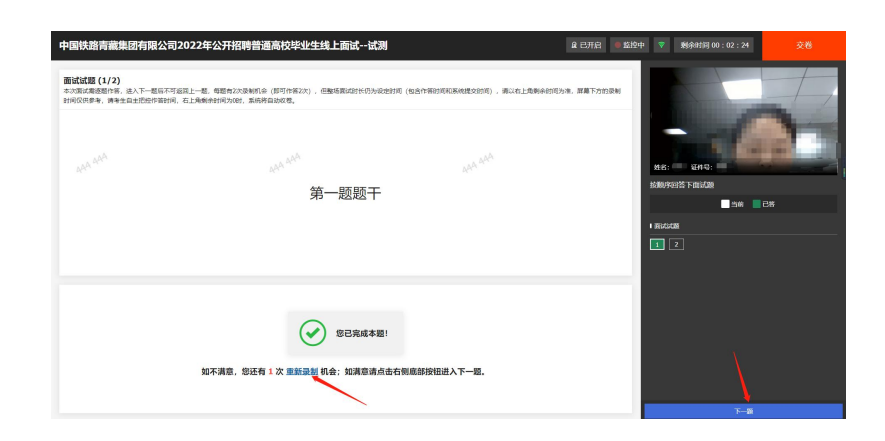

确认第一题作答完成后,可点击右下角"下一题",进入第下一题 进行作答,进入第下一题后不可返回上一题。

下一题作答形式同上一题,以此类推完成所有题录制后即可点击右 上角"交卷"确认交卷。若剩余时间为 0 时, 系统将自动交卷。

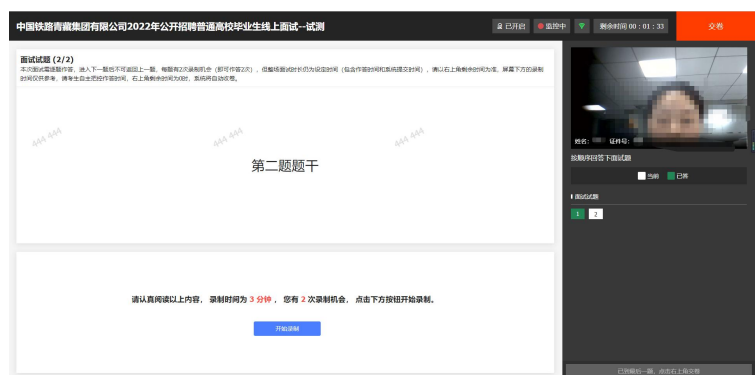

面试过程中,如果因特殊原因导致退出,可在如下界面点击"重新 进入"返回面试间(重新登录须做人脸核验)。

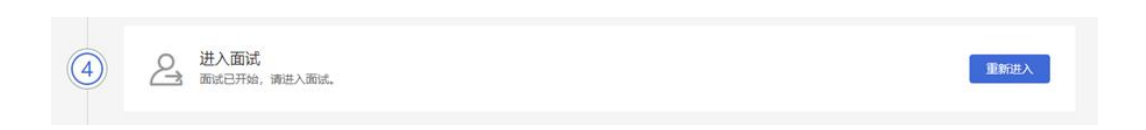

注意:面试开始后不允许退出面试,如因任何原因导致退出面试, 系统会记录退出次数,达到一定次数后考生将无法再进入面试,请谨慎 操作并提前调试好设备。

# 2.2.13 面试结束

面试结束,入围面试人员作答结束交卷或作答时间结束将自动退出 面试。此时,返回"我的面试"列表将看到刚才参加的面试状态已变更 为"面试结束",本次面试全部结束。

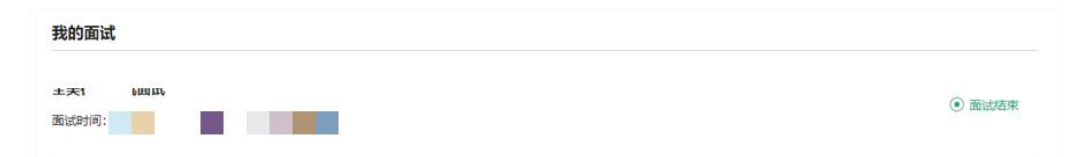